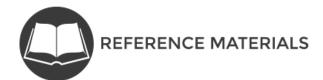

## Marketplace Agent and Broker Agreements Job Aid

## Overview

This job aid assists agents and brokers in navigating through the Marketplace Agreement(s) with the Centers for Medicare & Medicaid Services (CMS) by providing a step-by-step guide on how to complete and sign the Agreements.

## Navigating the Agreement Modules

Every agent and broker must electronically execute the applicable Agreement(s) with CMS as part of the registration process. These Agreements include the following:

- Agent Broker General Agreement for Individual Market Federally-facilitated Exchanges and the Statebased Exchanges on the Federal Platform (General Agreement). All agents and brokers who wish to assist consumers in the Individual Marketplace must electronically execute this General Agreement.
- Agreement between Agent or Broker and CMS for Individual Market Federally-facilitated Exchanges and the State-based Exchanges on the Federal Platform (Individual Marketplace Privacy and Security Agreement). All agents and brokers who wish to assist consumers in the Individual Marketplace must electronically execute this Privacy and Security Agreement.
- Agreement between Agent or Broker and CMS for the Small Business Health Options Programs of the Federally-facilitated Exchanges and State-based Exchanges on the Federal Platform (SHOP Privacy and Security Agreement). All agents and brokers who wish to assist qualified employers in the SHOP must electronically execute this Privacy and Security Agreement.

The navigation is the same for all three Agreement modules. For the purpose of this job aid, we will use the **Individual Marketplace Privacy and Security Agreement** to illustrate how to navigate the Agreement modules.

## Advancing through the Screens

To get started, follow these steps:

*Step 1.* Read all the text on the screen. Select each link on the screen to read the information included in the pop-ups (refer to Figure 1).

Figure 1

| Individual Marketplace Privacy and Security Agreement                                                                                                    | Exit    |
|----------------------------------------------------------------------------------------------------|---------|
| Individual Marketplace Privacy and Security Agreement                                                                                                    | 1 of 16 |
| Please carefully read the following Agreement and Appendices, which are incorporated by reference into the Agreement. By selecting "I Agree" which is option is made available to you, you understand this constitutes your electronic signature and you accept/agree to be bound by and abide by the terms and conditions of the Agreement. If you do not want to accept/agree to the terms and conditions of the Agreement, you must select "I Do Na Agree." You can access the Appendices to this Agreement by selecting the following links: Appendix A Appendix A | the     |
| Health Insurance Marketplace<br>Plan Year 2018 Help Glossary < BACK N                                                                                                    | IEXT >  |

*Step 2.* Read the information displayed in the pop ups. Close the pop up by selecting the **X** button at the top of your screen in your browser (refer to Figure 2).

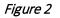

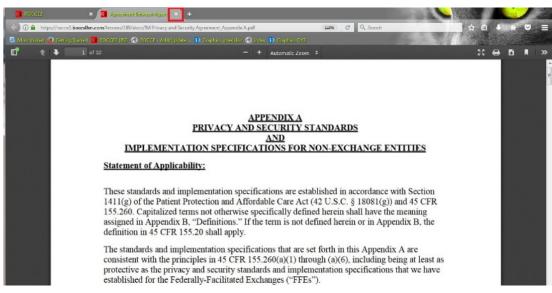

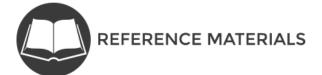

*Step 3.* After you have selected all links on the page, and reviewed the information in the pop ups, select the **NEXT** button to continue to the next screen (refer to Figure 3).

| Individual Marketş | place Privacy and Secur                                                           | ity Agreement       |                    |                    |                  |                  |              | 1 of   |
|--------------------|-----------------------------------------------------------------------------------|---------------------|--------------------|--------------------|------------------|------------------|--------------|--------|
| this option is mad | read the following Agree<br>le available to you, you<br>ions of the Agreement. It | understand this con | nstitutes your ele | ectronic signature | and you accept/a | gree to be bound | by and abide | by the |
| You can access     | the Appendices to thi                                                             | s Agreement by s    | electing the fo    | llowing links:     |                  |                  |              |        |
| Appendix A         |                                                                                   |                     |                    |                    |                  |                  |              |        |
| Appendix B         |                                                                                   |                     |                    |                    |                  |                  |              |        |
|                    |                                                                                   |                     |                    |                    |                  |                  |              |        |
|                    |                                                                                   |                     |                    |                    |                  |                  |              |        |
|                    |                                                                                   |                     |                    |                    |                  |                  |              |        |
|                    |                                                                                   |                     |                    |                    |                  |                  |              |        |
|                    |                                                                                   |                     |                    |                    |                  |                  |              |        |
|                    |                                                                                   |                     |                    |                    |                  |                  |              |        |
|                    |                                                                                   |                     |                    |                    |                  |                  |              |        |
| Health Insuran     | ce Marketplace<br>Plan Year 2018                                                  |                     | Help               | Glossary           |                  | /                | < BACK       | NEX    |
|                    |                                                                                   |                     |                    |                    |                  | All the second   |              | C.     |

**Reminder:** You must select all links on the screen to continue to the next screen. The links must be selected each time they are displayed.

Figure 3

*Step 4.* Continue to navigate through the module. Remember to select all the links on each screen to advance to the next screen (refer to Figure 4).

#### Figure 4

|                                                                                                    | 3 of 16                                                                                                    |
|----------------------------------------------------------------------------------------------------|----------------------------------------------------------------------------------------------------|
| /hereas:                                                                                                    |                                                                                                    |
| <ol> <li>Section 1312(e) of the Patient Protection and Affordable Care Act ("PPACA") provides that the Secretary of the U.S. Department of Human Services ("HHS") shall establish procedures that permit Agents and Brokers to enroll Qualified Individuals in QHPs through and to assist individuals in applying for APTC and CSRs, to the extent allowed by States. To participate in an FFE or SBE-FP, Agen must complete all necessary registration and training requirements under 45 CFR 165.220.</li> <li>To facilitate the operation of the FFEs and SBE-FPs, CMS desires to permit ABE to create, collect, disclose, access, maintain, sto Personally Identifiable Information ("PII") from CMS, Consumers, Applicants, Qualified Individuals, and Enrollees, or their legal representative, to the extent that these activities are necessary to carry out the Authorized Functions that the PPACA a implementing regulations permit.</li> <li>ABE is an entity or individual licensed by the applicable State Department of Insurance ("DOI") in at least one FFM or SBM-FP state to create, collect, disclose, access, maintain, store, and use PII from CMS, Consumers, Applicants, Qualified Individuals, and Enrol perform the Authorized Functions described in Section II.a of this Agreement.</li> <li>45 CFR 155.260(b) provides that an Exchange must, among other things, require privacy and security standards that are consiste principles in 45 CFR 155.260(a)(1) through (a)(6) and with 45 CFR 155.260(b)(3), as a condition of contract or agreement with Nor Entities, and ABE is a Non-Exchange Entity.</li> <li>CMS, in the administration of the FFEs and the Hub, as well as the Federal eligibility and enrollment platform relied upon by SBE-FI adopted privacy and security standards concerning PII, as set forth in <u>Appendix A</u>. Privacy and Security Standards and Implement Specifications for Non-Exchange Entities."</li> </ol> | an Exchange,<br>its and Brokers<br>re, or use the<br>esentative or<br>ind<br>a who desires<br>illees to<br>int with the<br>n-Exchange<br>Ps, has<br>ation |

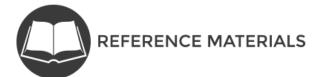

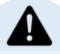

**Important Note:** If you do not select each link on the screen, the following message will display (refer to Figure 5). Select the **OK** button and select the links on the screen. When all the links have been selected, click the **NEXT** button to continue.

|   | , <i>B</i> aile c                                                                                                    |       |
|---|----------------------------------------------------------------------------------------------------|-------|
|   | Individual Marketplace Privacy and Security Agreement                                                                                                    | Exit  |
|   |                                                                                                    | of 16 |
|   | II. Acceptance of Standard Rules of Conduct (4 of 5)         b. <u>Pil Received</u> . Subject to the terms and conditions of this Agreement and applicable laws, in performing the tasks contemplated under this Agreement, ABE may create, collect, disclose, access, maintain, store, and use the following data and Pil from Consumers, Applicants, Qualified Individuals, and Enrollees.         Select here to view a list of the terms and conditions of this Agreement and applicable laws, in performing the tasks contemplated under this Agreement, all there are to view a list of the terms and use the following data and Pil from Consumers, Applicants, Qualified Individuals, and Enrollees.         Select here to view a list of the terms and conditions of this Agreement, and use the following data and Pil from Consumers. Applicants, Qualified Individuals, and Enrollees.         Select here to view a list of the terms and conditions of the terms and the terms before continuing. |       |
| l | Health Insurance Marketplace                                                                                                    |       |
|   | Plan Year 2018 Help Glossary CBACK NE                                                                                                    | XT >  |

#### Figure 5

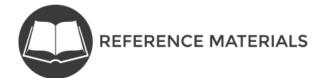

### Completing, Signing, and Submiting the Agreement

To complete, sign, and submit the Agreement, follow these steps:

*Step 5.* On the last screen, you will read the statement, and choose to Agree or Disagree with the terms and conditions of the Agreement (refer to Figure 6).

|                                             | larketplace Privacy and Security Agreement                                                                                                    | E                  |
|---------------------------------------------|----------------------------------------------------------------------------------------------------|--------------------|
| ndividual Marketplace Priv                  | vacy and Security Agreement                                                                                                    | 16 of 16           |
| o you agree to acco<br>larket Federally-fac | Security Agreement<br>ept the terms and conditions of the Agreement between Agent or Broker and CMS for Indiv<br>ilitated Exchanges and the State-Based Exchanges on the Federal Platform?                          | <mark>idual</mark> |
| elect your response an                      | ride your electronic signature.<br>nd then select <b>Submi</b> t. After you have submitted your response, please close the window by selecting <b>Ex</b><br>will ensure that your response is entered successfully. | it in the          |
| Submit                                      |                                                                                                    |                    |
|                                             |                                                                                                    |                    |
|                                             |                                                                                                    |                    |

Figure 6

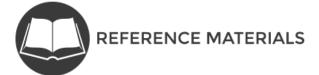

*Step 6.* Select the **I Agree** radio button and select the **Submit** button (refer to Figure 7).

| idividual Marketplace Privacy and Security Agreement                                                                         |                                                                                                    | 16 of 1           |
|----------------------------------------------------------------------------------------------------|----------------------------------------------------------------------------------------------------|-------------------|
| accept Privacy and Security Agreement                                                                                        |                                                                                                    |                   |
|                                                                                                    | of the Agreement between Agent or Broker and CMS f<br>itate-Based Exchanges on the Federal Platform? | or Individual     |
| elect "I Agree" to provide your electronic signature.                                                                        |                                                                                                    |                   |
| elect your response and then select <b>Submit</b> . After you h<br>pper right corner. This will ensure that your response is | have submitted your response, please close the window by sele-<br>entered successfully.              | cting Exit in the |
| I Agree                                                                                                    |                                                                                                    |                   |
| I Do Not Agree                                                                                                    |                                                                                                    |                   |
| Culture                                                                                                    |                                                                                                    |                   |
| Submit                                                                                                    |                                                                                                    |                   |
|                                                                                                    |                                                                                                    |                   |
|                                                                                                    |                                                                                                    |                   |
|                                                                                                    |                                                                                                    |                   |
|                                                                                                    |                                                                                                    |                   |
|                                                                                                    |                                                                                                    |                   |
|                                                                                                    |                                                                                                    |                   |

- Language confirming you have accepted the terms and conditions of the Agreement will display. Step 7.
  - This signifies you have completed the Agreement module, and you may now exit the training. Select the **Exit** button (refer to Figure 8).

| Figure a | 8 |
|----------|---|
|----------|---|

|                   | vidual Marketplace Privacy and Security Agreement                                                                                                    | Ex                |
|-------------------|----------------------------------------------------------------------------------------------------|-------------------|
| Individua         | I Marketplace Privacy and Security Agreement                                                                                                    | 16 of 16          |
| Accept            | t Privacy and Security Agreement                                                                                                    |                   |
|                   | i agree to accept the terms and conditions of the Agreement between Agent or Broker and CMS for Ind<br>t Federally-facilitated Exchanges and the State-Based Exchanges on the Federal Platform?                                            | lividual          |
| Select "          | 'l Agree" to provide your electronic signature.                                                                                                    |                   |
|                   | our response and then select <b>Submit</b> . After you have submitted your response, please close the window by selecting E<br>ight corner. This will ensure that your response is entered successfully.                                   | <b>xit</b> in the |
| ۲                 | IAgree                                                                                                    |                   |
| 0                 | I Do Not Agree                                                                                                    |                   |
| -                 |                                                                                                    |                   |
| Sub               | an ie                                                                                                    |                   |
| Subr              | mit                                                                                                    |                   |
| You h             | ave accepted the terms and conditions of the Agreement between Agent or Broker and CMS for Individual Market Feder                                                                                                    |                   |
| You h<br>facilita |                                                                                                    |                   |
| You h<br>facilita | ave accepted the terms and conditions of the Agreement between Agent or Broker and CMS for Individual Market Feder<br>ated Exchanges and the State-Based Exchanges on the Federal Platform. Your records will be updated accordingly to re |                   |
| You h<br>facilita | ave accepted the terms and conditions of the Agreement between Agent or Broker and CMS for Individual Market Feder<br>ated Exchanges and the State-Based Exchanges on the Federal Platform. Your records will be updated accordingly to re |                   |
| You h<br>facilita | ave accepted the terms and conditions of the Agreement between Agent or Broker and CMS for Individual Market Feder<br>ated Exchanges and the State-Based Exchanges on the Federal Platform. Your records will be updated accordingly to re |                   |
| You h<br>facilita | ave accepted the terms and conditions of the Agreement between Agent or Broker and CMS for Individual Market Feder<br>ated Exchanges and the State-Based Exchanges on the Federal Platform. Your records will be updated accordingly to re |                   |
| You h<br>facilita | ave accepted the terms and conditions of the Agreement between Agent or Broker and CMS for Individual Market Feder<br>ated Exchanges and the State-Based Exchanges on the Federal Platform. Your records will be updated accordingly to re |                   |

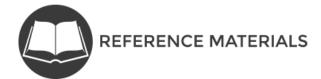

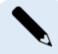

**Note:** If you select the **I Do Not Agree** radio button, the message displayed will confirm you did not agree to the terms and conditions of the Agreement (refer to Figure 9).

|                      | I Marketplace Privacy and Security Agreement                                                                                                    | 16 o                                            |
|----------------------|----------------------------------------------------------------------------------------------------|-------------------------------------------------|
| Accep                | t Privacy and Security Agreement                                                                                                    |                                                 |
|                      | agree to accept the terms and conditions of the Agreement between Agen<br>t Federally-facilitated Exchanges and the State-Based Exchanges on the Fe                                    |                                                 |
| Select               | 'l Agree" to provide your electronic signature.                                                                                                    |                                                 |
|                      | our response and then select <b>Submit</b> . After you have submitted your response, please ight corner. This will ensure that your response is entered successfully.                  | close the window by selecting <b>Exit</b> in th |
| 0                    | I Aaree                                                                                                    |                                                 |
| ۲                    |                                                                                                    |                                                 |
|                      | I Do Not Agree                                                                                                    |                                                 |
| Sul<br>You<br>facili |                                                                                                    | will not be registered as an agent or           |
| Sul<br>You<br>facili | mit<br>nave not accepted the terms and conditions of the Agreement between Agent or Broker a<br>ated Exchanges and the State-based Exchanges on the Federal Platform. As a result, you | will not be registered as an agent or           |
| Sul<br>You<br>facili | mit<br>nave not accepted the terms and conditions of the Agreement between Agent or Broker a<br>ated Exchanges and the State-based Exchanges on the Federal Platform. As a result, you | will not be registered as an agent or           |
| Sul<br>You<br>facili | mit<br>nave not accepted the terms and conditions of the Agreement between Agent or Broker a<br>ated Exchanges and the State-based Exchanges on the Federal Platform. As a result, you | will not be registered as an agent or           |

*Step 8.* A pop up will display asking if you are sure you want to exit the module. Select the **OK** button (refer to Figure 10).

Figure 10

| Individual Marketplace Privacy a                                                                                                    | nd Security Agreement                                                                                                    |
|----------------------------------------------------------------------------------------------------|----------------------------------------------------------------------------------------------------|
|                                                                                                    |                                                                                                    |
| Accept Privacy and Security Agreement                                                                                                    |                                                                                                    |
| Do you agree to accept the terms and conditions of the A<br>Market Federally-facilitated Exchanges and the State-Ba                                                                                                 | greement between Agent or Broker and CMS for Individual sed Exchanges on the Federal Platform?                                              |
| Select your response and then select Submit. After<br>upper right corner. This will ensure that your respon<br>I Agree<br>I Do Not Agree<br>Submit<br>You have accepted the terms and conditions of the Agreement b | etween Agent or Broker and CMS for Individual Market Federally-<br>deral Platform. Your records will be updated accordingly to reflect your |
| Health Insurance Marketplace<br>Plan Year 2018                                                                                                    | Glossary < BACK NEXT >                                                                                                    |

# Confirming Completion of Registration, Training, and Agreement Execution

In addition, you can confirm your registration completion in the next few days on the FFM Registration Completion List, which is accessible on <u>https://data.healthcare.gov/ffm\_ab\_registration\_lists</u>. Click the hyperlink "Access Agent and broker FFM Registration Completion List" to see all current and prior plan year data. This list is updated daily, and provides the self-reported National Producer Numbers (NPNs) of agents and brokers who have completed the FFM agent and broker registration process. If you completed registration after the date the list was posted, please check back when the new list is posted and your information should appear on that list, which will confirm that you have completed the Plan Year 2018 registration process.